# 2

### Getting Started with Dreamweaver CS6

#### Introduction

Adobe Dreamweaver CS6 is the industry leading web development tool for building web sites and applications. It provides a combination of visual layout tools, application development features, and code editing support, enabling developers and designers at every skill level to create visually appealing, standards-based sites and applications quickly and easily. From leading support for Cascading Style Sheet (CSS) design to hand-coding features, Dreamweaver provides the tools professionals need to get the job done. In addition, developers can use Dreamweaver with the server technology of their choice to build powerful Internet applications that connect users to databases, live data feeds, and legacy systems.

Dreamweaver is an application that's rooted in the real world. In the real world, new or updated browsers come into the marketplace every year, and this creates problems in compatibility. Dreamweaver solves this problem by giving you powerful error-checking tools, and even gives you the ability to use Live Data View, and see exactly how your pages will perform on virtually any browser.

In the real world, server technologies change quickly. Dreamweaver's extensible architecture makes server compatibility a snap by giving you the tools to customize for third-party server models. In the real world, computer operating systems change. Dreamweaver's CS6 supports use on Windows and Macintosh systems.

Web designers come at all levels of experience. Dreamweaver's user-friendly interface helps you out. If you're relatively new to the application, you can jump right in and begin designing simple web pages. If you are an experienced designer, you will be able to access the power and control that this application offers, and take your web designs where no one has gone before.

### What You'll Do

**Understand System Requirements** 

**Install Dreamweaver** 

**Get Started** 

**Examine the Dreamweaver Window** 

**Create a Web Site** 

Open a Web Site

**Create a Blank Web Page** 

**Create Web Pages from Templates** 

Create a Web Page from a Fluid Grid Layout

Create a Web Page from a Sample

Save a Web Page

Open an Existing Web Page or File

**Work with Views** 

Switch Between Pages and Views

Preview a Web Page

**Get Help While You Work** 

**Get Dreamweaver Updates on the Web** 

Close a Web Site or File

Finish Up

### **Understanding System Requirements**

### **System Requirements**

Before you can install Dreamweaver, you will need to make sure that your computer meets the minimum system requirements.

Dreamweaver CS6 is supported on both Windows and Macintosh computers.

While many designers bemoan the fact that their older computer systems will not support the newer applications, in the long run it's all for the best. The original versions of Dreamweaver (many years ago) were simply non-visual HTML editing applications. Dreamweaver CS6 is not only doing things that were not even dreamed of in years past; it's also faster. As a web designer, time is an important part of getting the job done, and getting it done guickly.

If I can accomplish more work in less time, it gives me more time to be creative, and able to meet my deadlines. And that's a good thing. So think of system requirements as the power behind the applications, that's going to help you do more, better work, and all in less time.

### **For Windows Computers**

You need to have a computer with the following minimum configuration:

- Intel Pentium 4, AMD Athlon 64 (or compatible) processor.
- Microsoft Windows 7, Windows Vista with Service Pack 1, or Windows XP with Service Pack 3 or higher.
- 512 MB of RAM.
- 1 GB of available hard-disk space (additional free space required during installation).

- 1280 x 800 monitor resolution with 16-bit video card.
- Java Runtime Environment 1.6 (included).
- DVD-ROM drive.
- QuickTime 7.6.6 software required for HTML5 media playback.
- Internet connection required for activation, registration, and some online services.

### For Macintosh Computers

You need to have a computer with the following minimum configuration:

- Multicore Intel processor.
- Mac OS X 10.6 or 10.7 or higher.
- 512 MB of RAM.
- 1.8 GB of available hard-disk space (additional free space required during installation).
- 1280 x 800 monitor resolution with 16-bit video card.
- Java Runtime Environment 1.6.
- DVD-ROM drive.
- QuickTime 7.6.6 software required for HTML5 media playback.
- Internet connection required for activation, registration, and some online services.

### Installing Dreamweaver

### **Install Dreamweaver CS6**

- Insert the Dreamweaver CS6 DVD into your DVD ROM drive, or download the software online to your hard disk.
- 2 If necessary, double-click the DVD icon or open the folder with the downloaded software, and then double-click the setup icon.
- Follow the on-screen instructions to install the product; the installer asks you to read and accept a licensing agreement, enter a serial number, indicate the language you want, enter or create an Adobe ID or skip the step, and specify where you want to install the software.

#### **Did You Know?**

Most Adobe applications can be downloaded. It's all very simple, you go to www.adobe.com, click the Products menu item, and then select the application you want to purchase. You will need a credit card (of course), and a lot of bandwidth.

The process of installing the Dreamweaver application is fairly straightforward; you insert the Dreamweaver CS6 install disc into your DVD drive or download the software online to your computer, double-click the setup program and simply follow the on-screen instructions. The first thing that will happen is that the installer will check to see if you have the minimum system requirements. If you meet the minimums, the installer will guide you through the steps to complete the installation. The whole process takes about ten minutes, and at the end of the process you can launch Dreamweaver for the first time. Remember to have your serial number handy, because you will have to type it in during the installation process. It's a good idea to have that serial number in a safe place, just in case you would need to reinstall Dreamweaver.

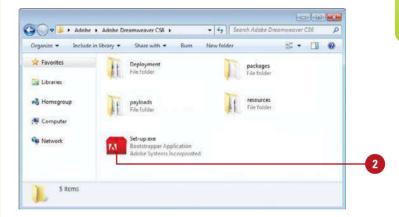

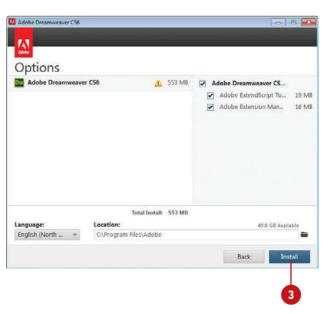

### **Getting Started**

### Start Dreamweaver CS6 in Windows

- Click Start on the taskbar.
- Point to **All Programs** (which changes to Back).
- 3 Point to an Adobe Collection CS6 menu, if needed.
- Click Adobe Dreamweaver CS6.
- If you're starting Dreamweaver CS6 for the first time, you might be prompted to specify the following:
  - Enter or create an Adobe ID to register the product, click
     Submit, and then click Done.

The Dreamweaver window opens, displaying the Welcome screen.

### **Did You Know?**

You can create and use a shortcut icon on your desktop to start

Dreamweaver (Win). Click Start on the taskbar, point to All Programs, rightclick Adobe Dreamweaver CS6, point to Send To, and then click Desktop (Create Shortcut). Double-click the shortcut icon on your desktop to start Dreamweaver.

You can start Dreamweaver in several ways, depending on the platform you are using. When you start Dreamweaver, the software displays a Welcome screen and then the Dreamweaver window. When you start a new Dreamweaver session or close all documents, a Welcome screen appears in the Dreamweaver window, providing easy access links to open a file, open a recent file, create a new file, and create a new file from a template. You can also use links to access videos, and help information, including Getting Started, New Features, and online Community resources, such as the Dreamweaver Exchange web site, where you can download additional applications and information.

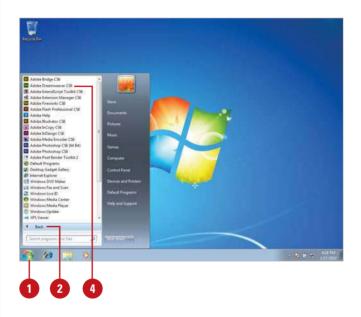

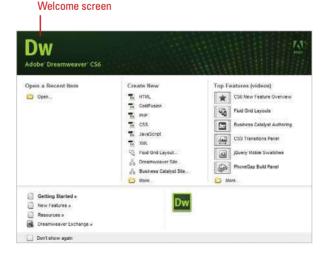

### Start Dreamweaver CS6 in Macintosh

- Open the **Applications** folder (located on the main hard drive).
  - For Lion, you can also click the Launchpad icon on the Dock, and then click the Adobe Dreamweaver CS6 icon.
- 2 Double-click the Adobe Dreamweaver CS6 folder or an Adobe Collection CS6 folder, if installed.
- 3 Double-click the **Adobe Dreamweaver CS6** program icon.
- 4 If you're starting Dreamweaver CS6 for the first time, you might be prompted to specify the following:
  - Enter or create an Adobe ID to register the product, click
     Submit, and then click Done.

The Dreamweaver window opens, displaying the Welcome screen.

### **Did You Know?**

You can create a shortcut on the Macintosh. Drag and drop the Dreamweaver application icon to the bottom of the screen, and then add it to the shortcuts panel.

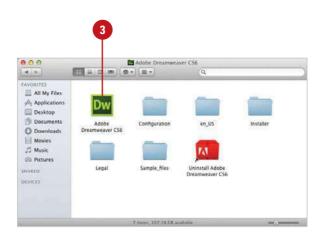

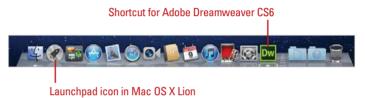

### For Your Information

### **Activating Dreamweaver**

In order to curb theft of their products, Adobe requires you to activate the Dreamweaver application. The first time you open it, you will be prompted to enter your serial number, and then activate Dreamweaver. You will be able to delay the activation process for up to 30 days; however, on day 31 the application will cease to run until activated. Activation can be accomplished by the Internet, or by phone.

You can launch Dreamweaver and open a document at the same time. Simply double-click on the document icon (i.e. index.html). If the document was originally created within Dreamweaver, the file automatically opens in the Dreamweaver application.

### **Examining the Dreamweaver Window**

When you start Dreamweaver, the program window displays a Graphical User Interface or GUI (pronounced "GOOEY") with windows and tools you can use to create and design web pages. These windows include the Program window, Document window, various panels, and the Properties panel. Depending on your installation and previous program usage, not all of these windows may appear, or additional ones may be visible.

In Dreamweaver, windows appear in the Program window. The **Program window** displays a program icon, **Application bar** (which displays options for working with and switching between layout displays, web sites, and extension applications), menu bar (depending on screen size), Workspace menu, Search box for product help, resizing buttons, and a Close button at the top of the screen.

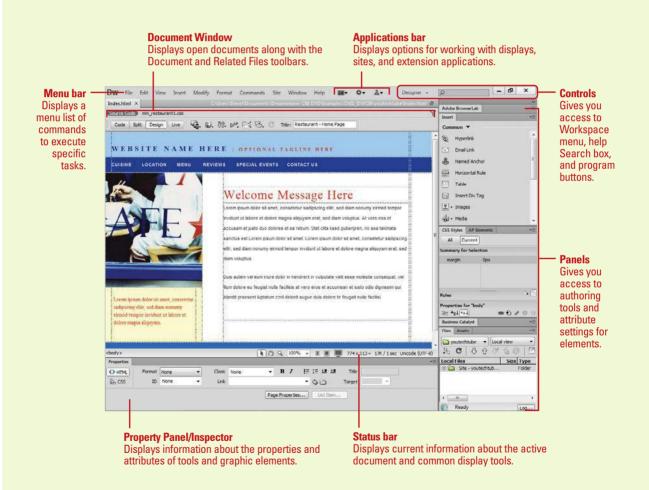

A menu bar appears on or below the Applications bar with menu names. A menu is a list of commands that you use to execute or accomplish specific tasks. A command is a directive that accesses a feature of a program. Dreamweaver has its own set of menus, which are located on the menu bar along the top of the Dreamweaver window. On a menu, a check mark identifies a feature that is currently selected (that is, the feature is enabled or on). To disable (turn off) the feature, you click the command again to remove the check mark. A menu can contain several check marked features. A bullet (Win) or diamond (Mac) also indicates that an option is enabled, but a menu can contain only one bullet-or diamond-marked feature per menu section. To disable a command with a bullet or diamond next to it, you must select a different option in the section on the menu.

When you perform a command frequently, it's faster, and sometimes more convenient, to use a shortcut key, which is a keyboard alternative to using the mouse. When a shortcut key is available, it is listed beside the command on the menu, such as HF3 (Mac) or Ctrl+F3 (Win) for the Properties command on the Window menu.

Below the menu bar is the Insert toolbar, which appears by default and provides tabs with a variety of different buttons. A **Toolbar** contains a set of commonly used buttons you can quickly access to help you to create web pages. Dreamweaver comes with four different toolbars (Document, Standard, Coding, and Style Rendering), which you can show or hide to customize the Program window.

The **Document window** displays open Dreamweaver documents. Dreamweaver uses tabs to make it easier to switch back and forth between documents. Each document tab includes a Minimize, Maximize, and Close but-

ton at the top, and a **Status bar** at the bottom, which displays current information about the active document and common display tools. Below a Document tab is the Related Files and Document toolbar. The **Related Files toolbar** displays tabs to access the source code for the document file, and related external files. The **Document toolbar** appears by default with Page (Code, Split, and Design) and Live (Live Code, Live View, Inspect, and Multiscreen) View buttons.

A panel is a window you can collapse, expand, and group with other panels, known as a panel group, to improve accessibility and workflow. A panel appears with a shaded header bar, which includes the window title and additional options, such as the Insert panel. A panel group consists of either individual panels stacked one on top of the other or related panels organized together with tabs, such as the Files panel, to navigate from one panel to another. Dreamweaver provides a wide variety of panels you can use to work with different aspects of a web page, including CSS Styles, Insert, Assets, AP Elements, Databases, Tags, and Frames, which you can open and close from the Window menu. As you open, close, and move around windows and panels to meet your individual needs, you can save the location of windows and panels as a custom panel layout set, which you can display again later.

The **Properties panel**, known more commonly as the **Property Inspector**, at the bottom of the Program window provides a convenient way to view and change attributes of any selected object or multiple objects—such as text, graphics, media, and shapes—on a web page. After you select an object, relevant commands and associated fields for it appear in the Property Inspector.

### **Creating a Web Site**

### **Create a New Web Site**

- Define a local root folder where you'll store all the elements that you will use to build your web site.
- Start Dreamweaver.
- 3 Click the Site menu, and then click New Site.

Dreamweaver gives you several categories on the creation of a web site: Site, Servers, Version Control, and Advanced Settings.

- Click the Site category.
- 5 Name your site (Site names are not file names, so feel free to use any naming convention you wish).
- 6 Enter the location of your local root folder, or click the **Browse For Folder** icon, located to the right of the input box, navigate to the folder you want to use as the root folder, and then click **Select**.
- Click the **Servers** category.
- To specify the server (optional at this point; you can do it later) that will host your pages on the web, click the Add New Server button, specify the server name, FTP address, username and password, and root directory on the Basic tab, and then click Save.

Before you create a web site, you need to create a local root folder where you'll store all the elements that make up the site. web sites are more than just a bunch of web pages. All the images, videos, navigational buttons, documents, scripts, etc., are separate files that must be uploaded into those pages. Defining a web site instructs Dreamweaver that the local root folder is the folder location that contains all the elements of your site. In turn, Dreamweaver will keep track of the files within the folder, automatically update them as needed, and give you access to them, while you're working. The Site Setup dialog box doesn't force you to complete the site setup unless it's required. As you work on your site and a task needs information from the Site Setup dialog box, Dreamweaver opens it and highlights the required setting.

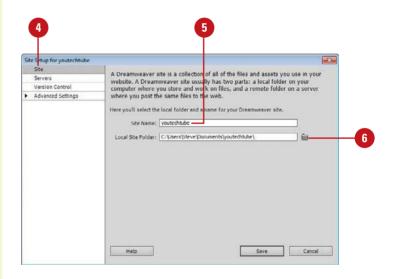

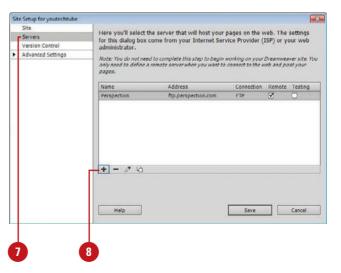

- Click the Version Control category.
- 10 To use version control software (optional at this point; you can do it later), click the Access list arrow, click Subversion, and then specify the protocol type, server address and settings, and username and password.
- Click the Advanced Settings category.

A list of subcategories appears, where you can set advanced settings. You can set options for the following categories: Local Info, Cloaking, Design Notes, File View Columns, Contribute, Templates, Spry, and Web Fonts (New!).

We'll deal with Advanced Settings in Chapter 20.

12 Click **Save** to complete the process.

Dreamweaver creates a site definition based on your options and your choice of the local root folder (In our example, youtechtube).

When you define a site in Dreamweaver, the Assets and Files panels will now display a list of all your folders and files.

#### See Also

See "Setting Advanced Site Definitions" on page 484 for information on using the Advanced tab in the Site Definition dialog box.

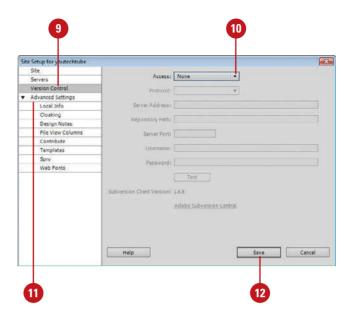

### For Your Information

### **Creating a Local Root Folder**

The first step to a successful web site is careful planning, and the creation of a local root folder. Since this is covered in Chapter 1, we'll assume that you've already taken care of this very important part of the design process. Remember, the local root folder contains all the elements that you use to build your web site and all the individual pages and parts that it contains. It's very possible that you've already put in a lot of computer time before coming to this very important first step in Dreamweaver, For example, you may have created many of the images and graphics that you're going to use by working in Adobe Photoshop and Illustrator. You may have designed some Adobe Flash animations, and you might have even used Microsoft Word and Excel to generate some text documents and spreadsheets. All of these elements would be in the local root folder. In keeping with Chapter 1, we call this local root folder, youtechtube. Now that you have your local root folder, the next step is to inform Dreamweaver that this is the folder you'll be using for the creation of this particular web site.

## Opening or Importing a Web Site

### **Open or Import Sites**

- Click the **Site** menu, and then click **Manage Sites**.
- Select the site from Your Sites list.
- 3 To import a site, do either of the following:
  - Dreamweaver Site. Click Import Site, select a Dreamweaver site definition file (.ste), and then click Open.
  - Business Catalyst Site. Click Import Business Catalyst Site (New!), sign in and enter requested information, if prompted, and then select the site.
- 4 Click Done.

Dreamweaver closes the first site and loads all the assets for the selected site.

### **Did You Know?**

You can export a site. Click the Site menu, click Manage Sites, select the site, click the Export button, specify a name for the site definition file (.ste), select a location, and then click Save.

Dreamweaver allows you to manage multiple sites. When you open Dreamweaver it will load the web site last used. If, however, you need to work on another web site it's a simple matter to redirect Dreamweaver to the needed site using the Manage Sites dialog box (New!), which you can also use to create, edit, duplicate, remove, export, and import sites. You can create and import sites from Dreamweaver—using a Site Definition File with the STE extension—and Adobe Business Catalyst Site (New!), which is a hosted web site solution that allows you to build dynamic, data-driven web sites.

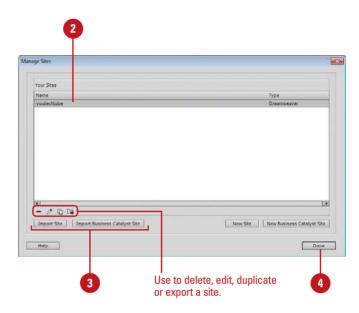

#### For Your Information

### **Working with Business Catalyst Sites**

Adobe Business Catalyst is a hosted web site solution that allows you to build dynamic, data-driven web sites with some advanced features, such as search, forums, blogs, password protected areas, web forms, and online stores. You can create a new Business Catalyst Site from Dreamweaver by using the New Business Catalyst Site command (New!) on the Site menu or the New Business Catalyst Site button (New!) in the Manage Sites dialog box. If you already have a Business Catalyst site, you can import it into Dreamweaver by using the Import Business Catalyst Site button (New!) in the Manage Sites dialog box. Sign in and enter requested information, if prompted.

## Creating a Blank Web Page

### **Create a Blank Web Page**

Click the File menu, and then click New.

TIMESAVER Press Ctrl+N (Win) or Sm)+N (Mac).

The New Document dialog box opens.

TIMESAVER To create a web page without the dialog box, click the file type you want at the Welcome Screen.

- Click the Blank Page category.
- 3 Select the Page Type you want (in this example, HTML5 (New5.5)).
- Select the Layout you want.
- 5 Click the **DocType** list arrow and select the option you want.
- 6 Click the **Layout CSS** list arrow, if available, and select the option you want.
- 7 Click the **Link** button to attach a CSS file to the current document.
- To add an editable region for a blank HTML page, select the Enable InContext Editing check box.
- 9 Click Create.

Dreamweaver creates the new page and opens it.

The process of creating a site can become involved; however, it all begins with the creation of pages. These pages will load static and dynamic content, and be bundled together with a navigational system; finally winding up as a web site. A page is based on a type, such as HTML, and layout (or structure), such as columns and headers, which includes HTML5 layouts (New5.5). A new page is a blank slate for you to draw. A new web page can be literally anything from a text page to a high-end page dealing with animation, video, audio, CSS, incontext editing or any combination of the above.

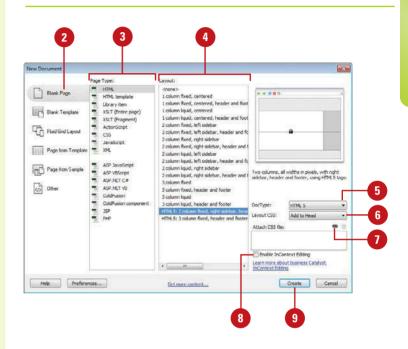

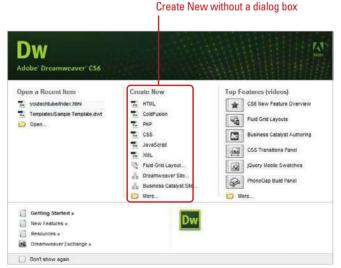

### Creating a Web Page from a Blank Template

### **Create a Blank Template**

- 1 Click the File menu, and then click New.
- Click the Blank Template category.
- 3 Select the Template Type you want (in this example, HTML Template).
- 4 Select the Layout you want (in this example, 2 column, elastic, left sidebar).

In this example leave the Doc Type and Layout CSS at their default values of XHTML 1.0 Transitional, and Add to Head, respectively.

- 5 Click Create.
  - Dreamweaver opens the template.
- 6 Click the File menu, click Save, click OK if necessary to dismiss the no editable region alert, specify a name, and then click Save.

A Dreamweaver template is a common structure created and used for all or some pages of a web site. Each section of a web site can have its own template with variations in structure or color from the others. Templates are fantastic timesaving tools because they allow you to create pages that share the same design but different content, and if you modify a template document, you immediately update the design of all pages. Dreamweaver templates are special master files that contain editable and locked regions. Pages based on a template enable users to edit parts of a web page within the editable regions without the risk of accidentally changing the locked regions. This is useful if you are creating a site that will be maintained by other users. You can specify which parts of pages editors can and cannot change. A template page is based on a type, such as HTML template, and layout (or structure), such as columns and headers, which includes HTML5 layouts (New5.5).

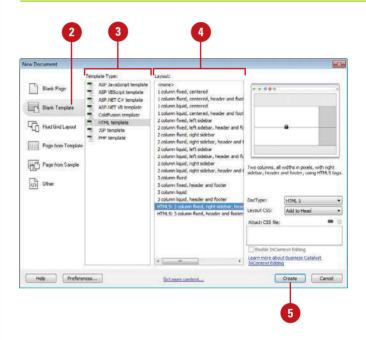

### For Your Information

### **Storing Templates**

When you work with templates, Dreamweaver automatically creates a folder called Templates, and all template files are stored in this folder. If you move a template file outside that folder, Dreamweaver will not be able to create new files based on that template. In addition, it creates problems when you insert paths for hyperlinks. Keep your templates within the Templates folder.

### Creating a Web Page from a Fluid Grid Layout

### Create a Web Page from a Fluid Grid Layout

1 Click the File menu, and then click New.

TIMESAVER Click the File menu, and then click New Fluid Grid Layout or click Fluid Grid Layout at the Welcome Screen.

The New Document dialog box opens.

- Click the Fluid Grid Layout category.
- Specify the number of columns, a percentage of column width, and a percentage width for the device.
- 4 Click the **DocType** list arrow and select the option you want.
- 5 Click the Layout CSS list arrow, if available, and select the option you want.
- 6 Click the **Link** button to attach a CSS file to the current document.
- 7 To restore default settings, click Reset To Default.
- 8 Click Create.

Dreamweaver creates the new page and opens it. It also creates a boilerplace.css file, an external css file (one that you name), and a respond.min.js (JavaScript) file, which all appear on the Related Files toolbar.

The process of creating a site just got easier with fluid grid layouts (New!). Instead of dealing with code, you can create complex web designs and layouts for mobile, tablet and desktop devices. Fluid grid layouts provide an adaptive display on different screen sizes on different types of devices. It contains 3 layouts—Mobile, Tablet, and Desktop—based on a single fluid grid and typography presets, which you can modify. After you create a new document, you can use the Insert panel to insert Fluid Grid Layout Div tags.

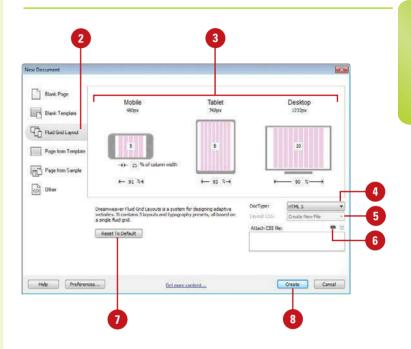

## **Creating a Web Page from a Template**

### Create a Web Page from an Existing Template

1 Click the File menu, and then click New.

TIMESAVER Press Ctrl+N (Win) or (3) +N (Mac).

The New Document dialog box opens.

- Click the Page From Template category.
- 3 Select the site that contains the template you want.
- 4 Select the template you want to use.
- 5 Select or clear the Update Page
  When Template Changes check
  box.
- 6 Click Create.
- 7 Click the File menu, click Save, specify a name, and then click Save.

### **Did You Know?**

You can create a document from a template in the Assets panel. Open the Assets panel using the Windows menu, click the Templates icon to view the list of templates, right-click (Win) or Control-click (Mac) the template you want, click New From Template, and then save the document.

Instead of creating a web page from scratch, you can create a new web page based on the existing template, which can save you a lot of time and effort. In the New Document dialog box, you can select your own custom template designs available in the Page From Template category or click the Get More Content link to open the Dreamweaver Exchange on the web to download more template page designs.

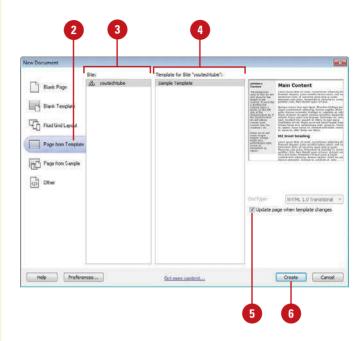

## **Creating a Web Page from a Sample**

### **Create a Web Page from a Sample**

1 Click the **File** menu, and then click **New**.

TIMESAVER Press Ctrl+N (Win) or +N (Mac).

The New Document dialog box opens.

- Click the Page From Sample category.
- 3 Select the type of sample folder you want to use: CSS Style Sheet or Mobile Starters (New5.5).
- 4 Select the sample page you want (New5.5).
- 5 If available, click the **DocType** list arrow, and then select from the available options.
- 6 Click Create.

Dreamweaver creates the new page and opens it.

- 7 Click the **File** menu, click **Save**, specify a name, and then click **Save**.
- If the Copy Dependent Files dialog box appears, set the options you want, and then click **Copy**.

If you're not sure where you start, you can use one of Dreamweaver's sample designs as a starting point for a new page and then make any changes you want to customize it to suit your specific needs. In the New Document dialog box, you can preview sample file designs and then create a new document based on the one you want to use. You can select from sample pages with CSS (Cascading Style Sheets) and Mobile Starters. The Mobile Starter (New5.5) sample pages provide jQuery functionality with a HTML5-based interface for mobile devices. When you create a new document, Dreamweaver makes a untitled copy of the sample file, which you can save with a new name.

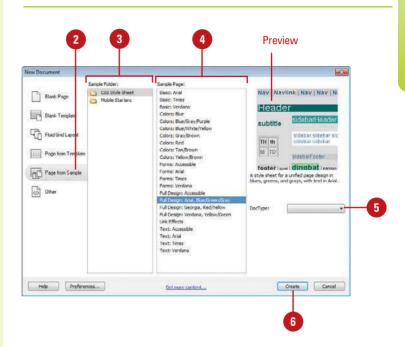

### Saving a Web Page

### Save a Web Page

- 1 Click the **File** menu, and then select from the following options:
  - Save. If the file is new, you will be prompted to enter a proper file name and location for the new page. If the file has been previously saved, Dreamweaver saves the file, using the original file name and location (without prompting).

### TIMESAVER Press Ctrl+S (Win) or S + S (Mac).

 Save As. Use this option to make a copy of a file; you will be prompted to give the file a new name and location.

### TIMESAVER Press Ctrl+Shift+S (Win) or Sel+Shift+S (Mac).

- Save All. Use this option if you have more than one file open, and you want to save all of them at the same time. If any of the files are new, you will be prompted to enter a file name and location.
- Save All Related Files. Use this option to save web site related files, which includes external CSS rules, server-side includes, external JavaScript files, parent templates files, library files, and iframe source files.

Web pages should be saved as soon as they're opened. Naming conventions should be according to a predefined list of names that you created during the planning stage of the project. It's important to save pages early, that way if there's any problem such as: the application locking up, you will be able to start again from the last-saved version. Another important reason is error checking and validating. Web pages must be in a saved state before performing any validation.

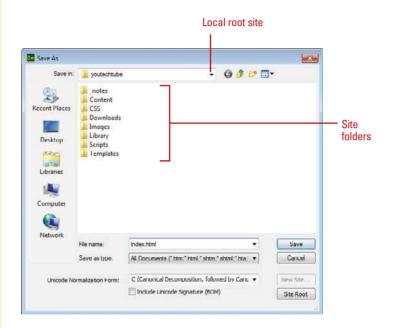

### For Your Information

### **Naming Conventions for Files and Elements**

When you name your files and elements in Dreamweaver, it's important to use standard guidelines for naming to make sure your web site works properly on different server platforms, such as Windows or UNIX. Keep the following in mind: (1) Use underscores in place of spaces and avoid special characters (colons, slashes, periods, and apostrophes), and (2) use shorter names; filenames on the Mac cannot be more than 31 characters.

- Save As Template. Use this option to save the open document as a template. A template is a reusable document that contains editable regions.
- Navigate to the drive and folder location where you want to save the file.
- 3 Type a name for the file, or use the suggested name.

When naming files, avoid using spaces and special characters, or punctuation.

For this example, leave the other options at their default levels.

- Click Save to finalize the process.
- Click Copy.

### **Did You Know?**

You can revert to the last saved version of a document. Click the File menu, click Revert, and then click Yes to revert to the previous version, or click No to keep your changes. If you save a document and then exit Dreamweaver, you cannot revert to the previous version when you restart Dreamweaver.

### Macintosh and Windows computers systems are not case sensitive.

Therefore when you create a file name for a web page (or the files loaded on the page), you won't have a problem validating that page on your computer; however, when you move the site to the server, many servers are case-sensitive, and the same pages may not load correctly. For example, if a web page is named Index.html and you call it using index.html. It validates on your computer, but it might not work on the server... pay attention to case.

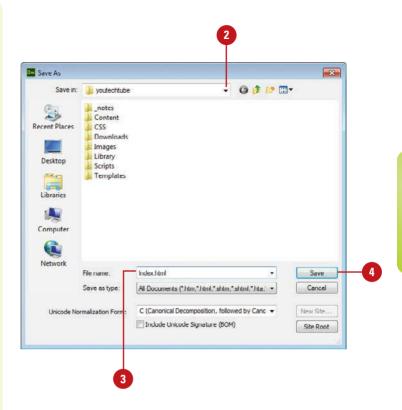

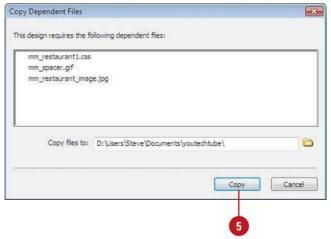

## Opening an Existing Web Page or File

### Open an Existing Web Page or File

Click the File menu, and then click Open.

TIMESAVER Press Ctrl+0 (Win) or (38)+0 (Mac).

- 2 Navigate to the drive and folder location where you want to open the web page.
- 3 Click the **Files Of Type** list arrow (Win) or **popup** (Mac), and then select the type of file you want to open.
- 4 Select the page you want to open in the working folder, or type the URL of the page you want.
- Click Open.
- 6 If the file is read-only, click View, Make Writable, or Cancel.

If you click View, a lock icon appears in the Document tab to the left of the name.

Opening a web page is a simple procedure. You can use the Open section on the Welcome screen, Open commands on the File menu, or Adobe Bridge CS6 (a stand-alone file management program that comes with Dreamweaver CS6) to open web related files in several formats. You can open a web page from your local hard drive, a network drive, or a web server using an Uniform Resource Locator (URL). By default, Dreamweaver opens the last web site you worked on every time you open the program. If you open a new page while another site is still open, the new page opens in a new Dreamweaver window. Web pages using the HTML—Hypertext Markup Language—are the primary file types you open in Dreamweaver, however, you can open other types too. As an editor, you can use Dreamweaver to open many types of web related files, including style sheets, scripts, text, xml, and libraries. For web pages you recently opened, you can guickly reopen them again by pointing to Open Recent on the File menu, and then selecting the web page you want to open.

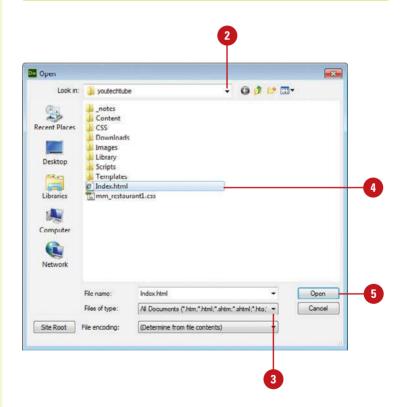

### Open a Recently Opened Document

- File Menu. Click the File menu, point to Open Recent, and then click the file you want to open.
- Welcome Screen. At the Welcome Screen, click the file you want to open under Open A Recent Item.

### Did You Know?

You can open a recent file quickly from the Start menu (Win). Click the Start button, point to Recent Items (Vista) or My Recent Documents (XP), and then click the file name you want to open.

You can browse and open files in Adobe Bridge. Click the File menu, click Browse In Bridge, select a workspace display to view your files the way you want, navigate to the drive or folder where the file is located. To open the file, double-click the file icon. To return back to Dreamweaver, click the File menu, and then click Return To Adobe Dreamweaver.

#### Click to open recently opened files

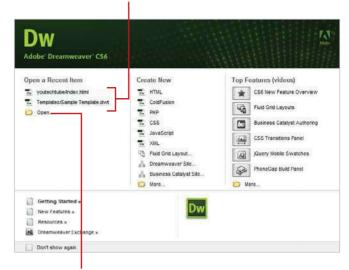

Click to access the Open dialog box

|           | Common Dreamweaver File Types                                                                                             |
|-----------|----------------------------------------------------------------------------------------------------|
| File Type | Description                                                                                                    |
| HTML      | Hypertext Markup Language (.html or .htm) files display web pages in a browser.                                           |
| CSS       | Cascading Style Sheet (.css) files are used to format and position HTML content in a consistent manner.                   |
| GIF       | Graphics Interchange Format (.gif) files are used for graphics, such as logos, containing a max of 256 colors.            |
| JPEG      | Joint Photographic Expert Group (.jpeg) files are used for graphics, such as photographs, requiring more than 256 colors. |
| XML       | Extensible Markup Language (.xml) files contain data in raw form that can be formatted using XSL.                         |
| XSL       | Extensible Stylesheet Language (.xsl or .xslt) files are used to style XML data.                                          |
| CFML      | ColdFusion Markup Language (.cfm) files are used to process dynamic web pages.                                            |
| ASPX      | ASP.NET files (.aspx) files are used to process dynamic web pages.                                                        |
| PHP       | Hypertext Preprocessor (.php) files are used to process dynamic web pages.                                                |

### **Working with Views**

When you open a web page, Dreamweaver displays three view buttons on the Document toolbar and uses View menu commands to help you work more efficiently.

**Code** view displays the HTML and any embedded code for a page.

**Split Code** view displays the screen in half vertically. Both halves display page code. Only available on View or Layout menu.

Code and Design view displays the screen in

half vertically. One half displays the current page in Code view and the other half displays the current page in Design view.

**Design** view displays web pages in WYSIWYG (What You See Is What You Get) for editing.

In a split screen display, you can change the placement of the content. Click the View menu, and then click Split Vertically (horizontal when unchecked), or Design View on Left or Design View on Top.

#### Code view

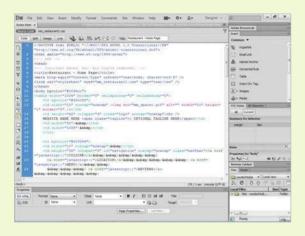

#### **Split Code view**

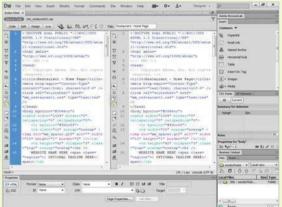

#### Design view

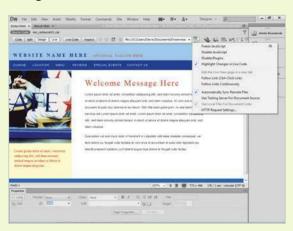

#### Code and Design view

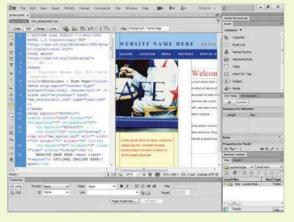

## Switching Between Pages and Views

### **Switch Between Web Pages**

 Web Pages. Click the tab with the name you want to display.

**TIMESAVER** Press Ctrl+Tab or Ctrl+Shift+Tab to cycle thru tabs.

### **Did You Know?**

You can view multiple documents in a single Document window (Mac).
Control-click the tab, and then click Move To New Window. To combine separate documents into tabbed windows, click the Window menu, and then click Combine As Tabs.

### **Switch Between Page Views**

- Switch Views. Click the Code, Split, or Design button below the tab on the Document toolbar in the Document window, or click the View or Layout menu, and then click the view you want: Code, Split Code, Design, and Code and Design.
  - The Split Code command (no button available) displays code in a split screen.

**TIMESAVER** Press Ctrl+` (accent above Tab key) to cycle to the view you want.

The tabs across the top of the Document window indicate the currently open web pages. You can click the tab to display the page or site you want. Below the tab in the Document window, the view buttons—Code, Split, and Design—appear for the current page. Design view displays the page or site as it appears on screen, while Code view displays the HTML code that makes up the page or site. Split (Code and Design) view shows you Code view at the top and Design view at the bottom, while Split Code view shows code at the top and bottom.

#### Click tabs to switch between open files

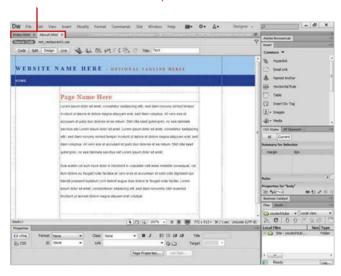

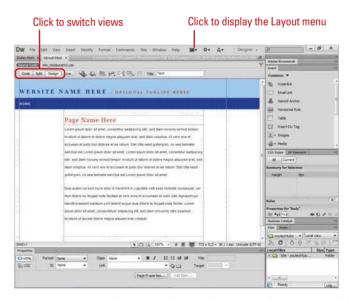

## Previewing Pages in Live View

As you work, you'll probably want to see what pages look like. Instead of previewing pages in an external browser, you can view pages as they will appear in a browser using Live view, a non-editable view. Live view uses Webkit rendering to display pages, including HTML5 (New!), and supports previews of dynamic apps (New!), including CMSs such as WordPress, Joomla! and Drupal. You switch to Live view from Design view, which becomes frozen. However, you can still use Code view and CSS3 properties (New5.5) to make changes and then refresh it back in Live view. In Live view, you can set options to follow links in pages, type URLs, and edit browsed pages from your site in a new tab. In addition, you can freeze JavaScript and the page in its current state to step through different states of an interactive element, such as menus, which you can't do in Design view. In Live view, you can view Live Code, which is a non-editable view of the executed code on the page. When code states change, Live Code highlights the code in color for easy viewing.

### Preview a Web Page in Live View and Live Code View

- Open the web page you want to view.
- 2 Switch to Design view or Code and Design view.
- Click the Live View button.
- 4 If you want, make changes in Code view, in the CSS Styles panel, in an external CSS style sheet, or in another related file.
  - You can open related files by using the Related Files toolbar.
- 5 Click the **Refresh** button in the Document toolbar or press F5 to view any changes.
- To go to Live Code view, click the Live Code button.

Live code view appears displaying browser code. The non-editable code is highlighted in different colors for code state changes.

- 7 To return back to Live view, click the **Live Code** button again.
- 8 To return back to Design view, click the **Live View** button again.

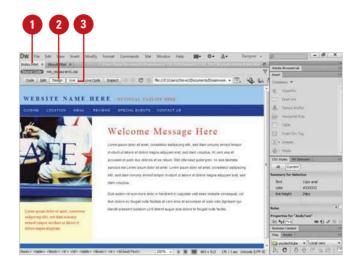

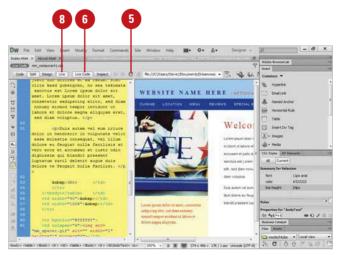

### **Select Live View Options**

- 1 Open the web page you want to view.
- 2 Switch to Design view or Code and Design view.
- 3 Click the **Live View Options** button on the Document toolbar (in Live view), or click the **View** menu, point to **Live View Options**, and then select any of the following:
  - Freeze JavaScript. Freezes elements that use JavaScript.
  - Disable JavaScript. Displays the page as if the browser doesn't have JavaScript enabled.
  - Disable Plug-ins. Displays the page as if the browser doesn't have plug-in enabled.
  - Highlight Changes in Live Code.
     Highlights code state changes in different colors.
  - Edit the Live View Page in a New Tab. Opens Live view page in a new tab for editing; option available on Live View Browser submenu on the View menu.
  - Follow Link or Follow Links Continuously. Allows you to follow links in Live view.
  - Automatically Sync Remote Files. Automatically updates remote files.
  - Use Testing Server For Document Source. Used for dynamic pages. Uses the file version on the site's testing server as the Live view source.
  - Use Local Files For Document Links. Used for non-dynamic sites. Uses the local file version as the Live view source.
  - HTTP Request Settings. Allows you to set advanced settings for displaying live data.

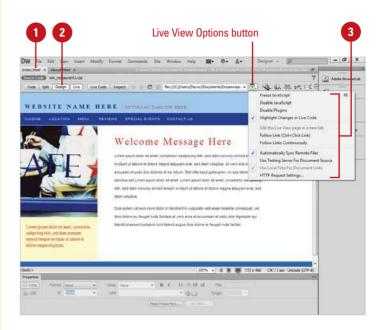

#### For Your Information

### **Using Browser Navigation in Live View**

The Document toolbar allows you to navigate to pages in Live view. The Document toolbar in Live view includes similar options to those in a web browser. You can enter a URL in the Address bar, and use the Back, Forward, Refresh, and Home buttons to navigate to pages in Live view. The Home button displays your original document. You can also access these options on the Live View Browser submenu on the View menu. On the right side of the Document toolbar is the Live View Options button, which you can use the display content in Live view or Live Code view. You can also access these options on the Live View Options submenu on the View menu.

## Previewing Pages in Multiscreen View

### Select Multiscreen Options

- Open the web page you want to view.
- Click the Multiscreen button list arrow on the Document toolbar (or click the View menu, and then point to Window Sizes), and then select any of the following:
  - Multiscreen Preview. Opens the Multiscreen Preview panel.
  - Pre-defined Window Sizes.
     Displays the current page with the selected size in the Document window.
  - Orientation Landscape or Portrait. Displays the current page with the orientation in the Document window.
  - Edit Sizes. Opens the Preferences dialog box, where you can add or remove window sizes.
  - Media Queries. Opens the Media Queries dialog box, where you can target your web page for multiple devices by specifying a different CSS file for each device.

In addition to creating pages for web sites, you can also create web pages for different devices, such as smart phones and tablets. In Dreamweaver, you can preview a web page, including HTML5 (New!) content, in different sizes in the Document window (New5.5) or multisizes at once in the Multiscreen Preview panel (New5.5). When you design and test for smart phones and tablets that can change orientation, you can use landscape and portrait orientations to preview your display. You can select pre-defined screen resolution sizes or create your own custom ones in Window Sizes preferences (New5.5), or define resolutions using media queries (New5.5). Media queries allow you to customize the appearance of a web page for different screen resolutions.

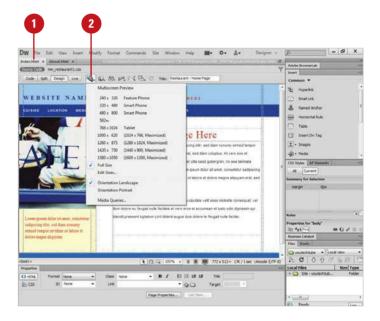

### Preview a Web Page in Multiscreen View

- Open the web page you want to view.
- 2 Click the **Multiscreen** button on the Document toolbar
  - You can also click the File or Window menu, and then click Multiscreen Preview.

The Multiscreen Preview panel opens, displaying the web page in multiple views for different devices. The default views include Phone (320 x 300), Tablet (768 x 300), and Desktop (1126).

- 3 To change the view points in the Multiscreen panel, click **Viewpoint Sizes**, enter width and height sizes, and then click **OK**.
  - You can also click Reset to defaults to restore the default settings for the different views.
- 4 To change the specified web page, use the **Back**, **Forward**, **Refresh**, **Home**, or Address bar.
- 5 To create or edit media queries, click **Media Queries**, specify the settings you want, and then click **OK**.
- 6 Click the **Close** button in the Multiscreen panel.

### See Also

See "Using Media Queries" on page 526 for more information on creating and using media queries.

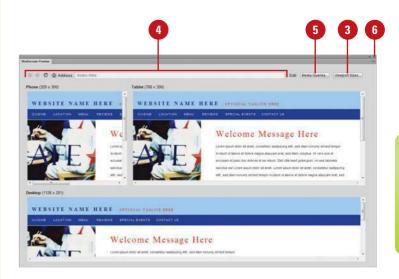

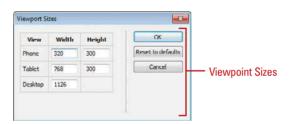

## Previewing Pages in a Browser

occasionally stop and see what the individual pages look like when previewed within a specific browser. One of the most used features for testing your site is the Preview in Browser feature. This is one of the most used when working in Dreamweaver. It lets you see what your site will look like in a particular Internet browser. When testing a particular web page, it's a good idea to check it out in more than one browser, and in more than one version of the browser on different operating systems. For example, it may look great in Safari on the Macintosh, and not even work in Internet Explorer on Windows. If you don't have access to other browsers and operating systems, you can use Adobe BrowserLabs, an online service that you can use from within Dreamweaver, to view your web pages.

As you work on the development of your site, you will probably want to

### **Preview a Web Page**

- Open the web page you want to view.
- Click the File menu, point to Preview in Browser, and then select a browser from the available options.
  - Adobe BrowserLab. An online service that allows you to view using different browsers and operating systems.
- If the web page needs to be saved, you will be prompted to save the page before continuing.
  - The web page opens and displays in the selected browser. Check the page display and links.
- When you're done, close the browser.

### **Did You Know?**

What it means when you get an error previewing a web page. The preview in browser function may return a "page cannot be found" error if any of the characters in the path of the local folder have a different letter case than the path of the testing server folder.

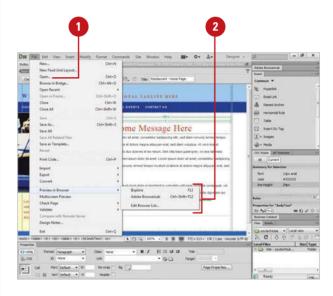

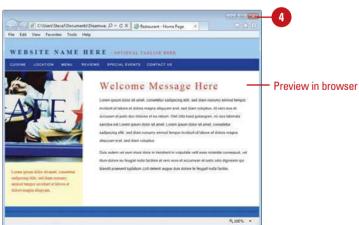

### Edit the Browser List in Preferences

- 1 Click the File menu, point to Preview In Browser, and then click Edit Browser List.
- Click the Plus (+) button to add another browser to the list.
- Give the new browser a name.
- 4 Click **Browse**, and then locate the browser you want to add.
- 5 Select the browser, and then click **Open**.
- Select the Primary Browser or Secondary Browser check box to decide whether this browser is the primary or secondary browser.
- 7 Click **OK** to return to the Preferences dialog box.
- 8 Click **OK** to close the dialog box and save your changes.
- 9 Click the File menu, and then point to Preview In Browser.

Your new browser option is added to the list.

### **Did You Know?**

You can use keyboard shortcuts to preview pages. The Primary Browser launches when you press the F12 key. The Secondary Browser launches when you press Ctrl+F12 (Win) or Set +F12 (Mac).

#### **See Also**

See "Checking for HTML Browser Compatibility" on page 466 for more information on usability testing.

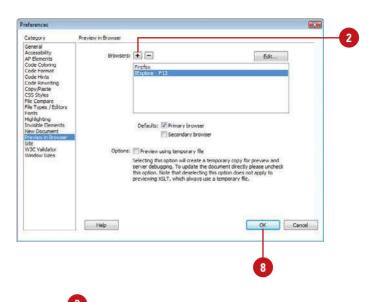

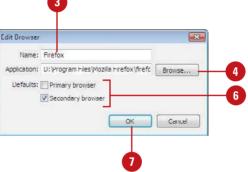

#### For Your Information

### Using Adobe BrowserLab

Adobe BrowserLab is an online service that allows you to test pages of your web site using different browsers and operating systems. You can use it as a standalone service or within Dreamweaver. In Dreamweaver, you can preview local web content from your local site, or from a remote or testing server. To set file location preferences, click the Window menu, point to Extension, click BrowserLab to open the panel, click the Location list arrow, and then click Local or Server. You can preview a page from Design or Live view. To preview a page, click the File menu, point to Preview In Browser, and then click Adobe BrowserLab, or click the Preview button in the Adobe BrowserLab panel.

## Getting Help While You Work

### **Get Dreamweaver Help**

Click the Help menu, and then click Dreamweaver Help.

**TIMESAVER** Press F1 (Win) or 4 + (Mac).

 To display a search list of topics, type a keyword in the Search box, and then press Enter (Win) or Return (Mac).

Your web browser opens, displaying help topics.

- 2 To search only the Help, select the This reference only check box.
- 3 Click Help categories (plus sign icons) until you display the topic you want or type in keywords to search in the **Search** box.
- 4 Click the topic you want.
- 5 Read the topic, and if you want, click any links to get information on related topics or definitions.
- 6 When you're done, click the **Close** button in your web browser.

### **Did You Know?**

You can view a PDF version of help. Click the Help menu, click Dreamweaver Help, and then click the View Help PDF on the Search bar. When you start Dreamweaver Help, your web browser opens, displaying product help categories and topics. You can search product help from Online Help, Community Help, or Adobe.com by using keywords or phrases or browsing through a list of categories and topics to locate specific information. Online Help accesses product help online, Community Help accesses product help online and related community content, and Adobe.com accesses related help information on Adobe.com. When you perform a search using keywords or phrases, a list of possible matches is shown. In addition, comments and ratings from users are available to help guide you to an answer. You can add feedback and suggestions by signing in to Adobe.com.

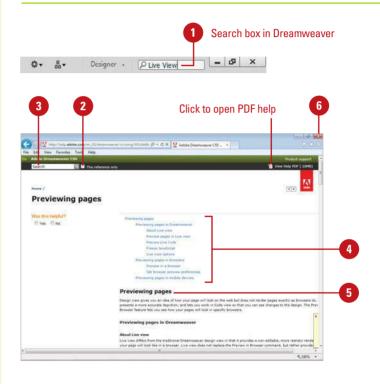

### **Get Additional Help**

- Click the **Help** menu, and choose from the following options:
  - Dreamweaver Help. Standard help systems for all areas of Dreamweaver.
  - Business Catalyst Help. Online help information about Adobe Business Catalyst web site solution.
  - Spry Framework Help. Online help for Spry, an open source Ajax framework developed by Adobe which is used in the construction of Rich Internet Applications.
  - Get Started with Business
     Catalyst InContext Editing.
     Online information about Adobe InContext Editing.
  - Reference. Gives you access to fourteen books and manuals with product information.
  - Dreamweaver Support Center.
     Gives you access to Adobe online support, and allows you to search through an extensive LiveDocs data base.
  - Dreamweaver Exchange. Gives you access to the Adobe Marketplace & Exchange with tools and resources.
  - Manage Extensions. Opens Adobe Extension Manager CS6.
  - CSS Advisor. Gives you access to information about using Cascading Style Sheets (CSS).
  - Adobe Online Forums. Gives you access to the Adobe online forums, where you can get information from contributors.

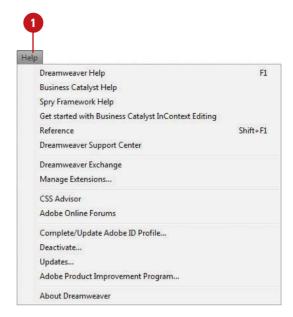

### For Your Information

### **Participating in Adobe Product Improvement**

You can participate in the Adobe Product Improvement Program. Click the Help menu, click Adobe Product Improvement Program, and then follow the on-screen instructions. This is an opt-in program that allows you to test Adobe products and make suggestions for future products. This program enables Adobe to collect product usage data from customers while maintaining their privacy.

### Getting Dreamweaver Updates on the Web

As time passes, Dreamweaver—like any other program—will change. There are two types of changes to a program: updates and patches. Updates are improvements to a program such as a new feature, option, or command. Patches are software fixes for problems discovered after the public release of the program. The good news is that both updates and patches are free, and once downloaded, are self-installing. Adobe gives you two ways to check for changes. You can check manually by going to the Adobe web site, or automatically through the Adobe Adobe Application Manager. The Adobe Application Manager Preferences dialog box allows you to set update options for Dreamweaver and other installed Adobe products, such as Bridge. You can also set an option to have Adobe notify you of updates in the menu bar.

### **Get Updates on the Web**

1 Click the **Help** menu, and then click **Updates**.

Adobe checks your software with the latest available version.

- To manually check, click the Check For New Updates button.
- 3 To change preferences, click **Preferences**, select the options you want, and then click **OK**.
- 4 Select the update check boxes, and then click **Update**.
- 5 When you're done, click the **Close** button.

### **Did You Know?**

You can deactivate or activate
Dreamweaver to use on another computer. You can use your serial number on only one computer at a time. If you're moving from one computer to another, you can deactivate your serial number on one computer and then activate it another one. Click the Help menu, click Deactivate, click Suspend Activation (saves serial number) or Deactivate Permanently (removes serial number), and then click Done. To activate it, click the Help menu, and then click Activate.

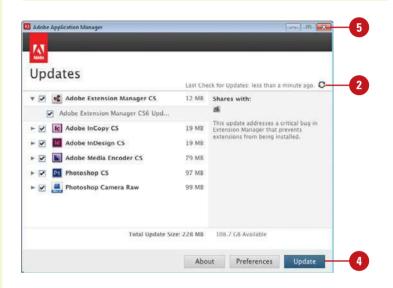

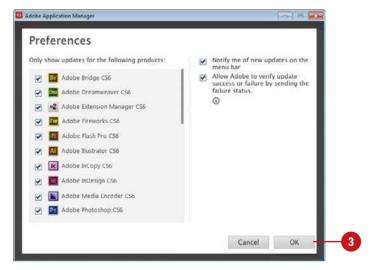

## Closing a Web Page or File

### Close a Web Page or File

1 Click the **Close** button on the Document tab, or click the **File** menu, and then click **Close**.

TIMESAVER Click the Close button in the Document window or press Ctrl+W (Win) or ⊕ +W (Mac).

Click Yes to save any web page changes; click No to close the web page or file without saving any changes; or click Cancel to return to the web page or file without closing it.

### **Did You Know?**

You can close all web pages at one time. Click the File menu, and then click Close All Pages or press Ctrl+Shift+W (Win) or (3) +Shift+W (Mac).

You can cascade or tile Document windows. To cascade document windows, click the Windows menu, and then click Cascade. To tile documents, click the Windows menu, and then click Tile Horizontally or Tile Vertically (Windows), or Tile (Mac).

After you finish working on a web page, you can close it and open another one, or close it and exit Dreamweaver. Closing a web page makes more computer memory available for other processes. Closing a web page is different from exiting Dreamweaver: after you close a web page, Dreamweaver is still running until you exit it. You can use the Exit command on the File menu (Win) or Quit Dreamweaver command on the Dreamweaver menu (Mac) to close a document and exit Dreamweaver, or you can use the Close button on the Document tab. If you try to close a document without saving your final changes, a dialog box opens, asking if you want to do so.

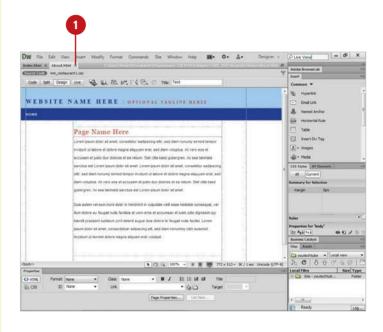

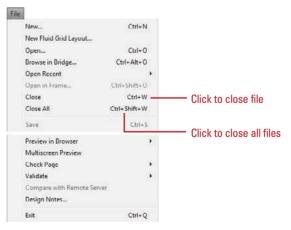

41

### **Finishing Up**

#### **Exit or Quit Dreamweaver**

1 Use any of the following methods:

TIMESAVER Press Ctrl+Q (Win) or S +Q (Mac).

- Click the Close button on the Dreamweaver program window title bar.
- In Macintosh, click the Dreamweaver menu, and then click Quit Dreamweaver.
- In Windows, click the File menu, and then click Exit.
- Click Yes to save any web changes, or click No to ignore any changes.

Dreamweaver performs an orderly shutdown of the program.

As much as we enjoy working in Dreamweaver, the time will finally come when you want to shut down for the day. The process of closing out a Dreamweaver web site, is not difficult; as a matter of fact, it's no more complicated than closing down any application. Dreamweaver is smart, if you attempt to exit or quit before saving that last file you were working on, Dreamweaver prompts you to save or ignore any changes.

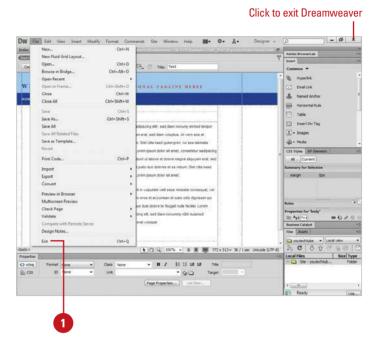